# IG8000 通用型雲端監控平台

V1.0 2019.03

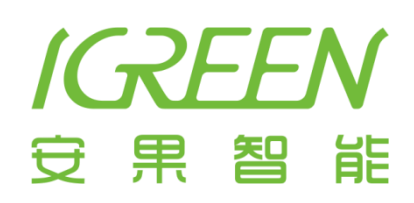

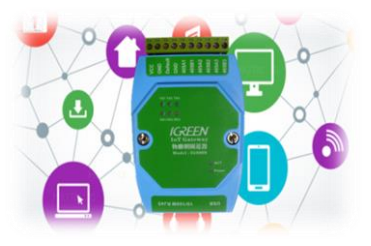

## 內容

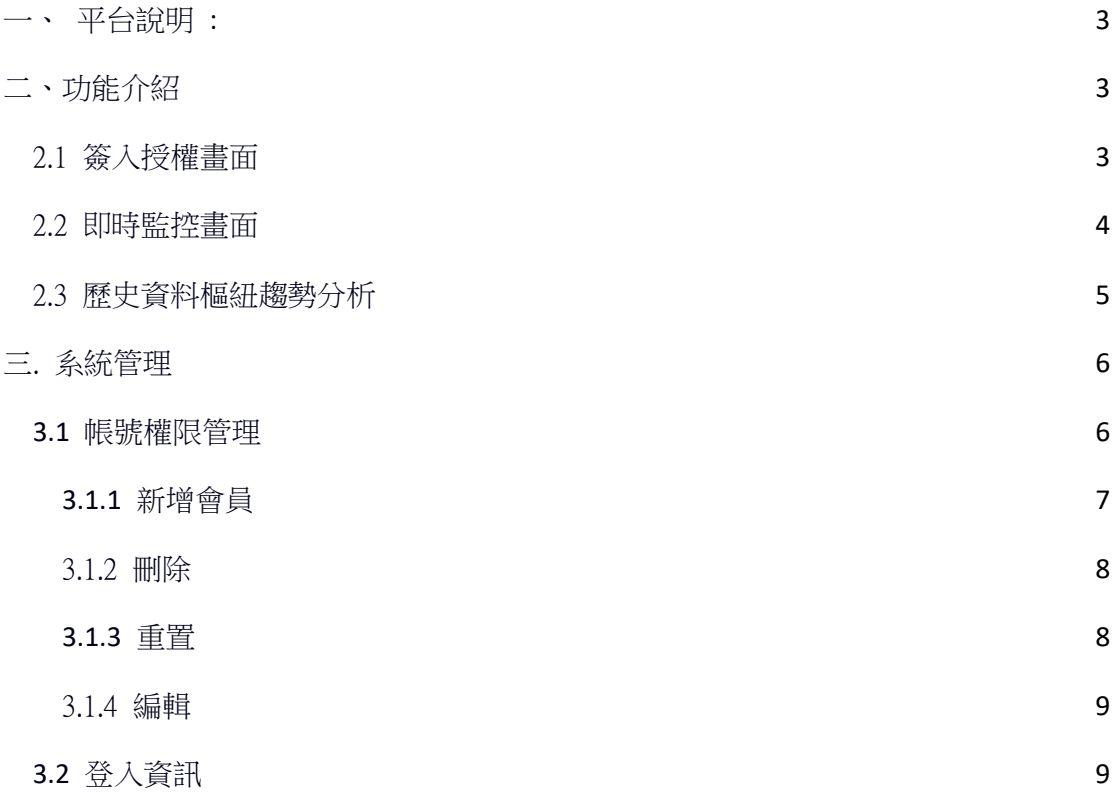

<span id="page-2-0"></span>一、 平台說明 :

 IGREEN 標準雲端監控平台基於各種應用案場監控數據需求 , 包括各種感測 器、各類設備、機器以及所有相容 Modbus 通訊的設備 ;

 透過 IG8000 萬用型雲端閘道器所上傳資料 , 本平台將依照 IG8000 上傳的相 關參數 , 依據客戶需求彈性的顯示相關感測數據及數據分析 , 並提供 LINE 告 警推播或 E-mail 告警通知 , 快速建置物聯網監控平台。

 IGREEN 雲端物聯網解決方案 , 提供採用 IG8000 產品的客戶立即擁有可運營 管理的監控平台 , 包括雲端伺服器、使用者帳號管理、案場授權等相關功能 , 讓 客戶可以依照其商務模式授權給其客戶使用。

#### <span id="page-2-1"></span>二、功能介紹

<span id="page-2-2"></span>2.1 簽入授權畫面

標準雲端平台網址 : [http://www.igreent.com:8081。](http://www.igreent.com:8081/)

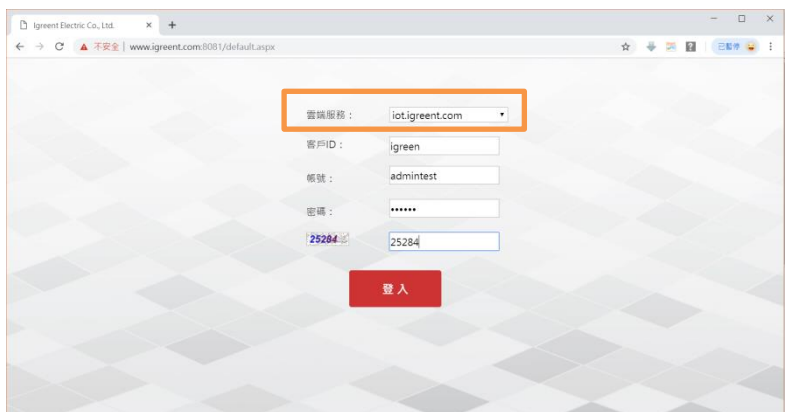

客戶選擇適當之**雲端服務伺服器**,並填入名戶ID / 帳號 / 密碼,填入正 確之隨機亂數 , 正確授權後得以進入即時監控畫面 , 如 2.2。

#### <span id="page-3-0"></span>2.2 即時監控畫面

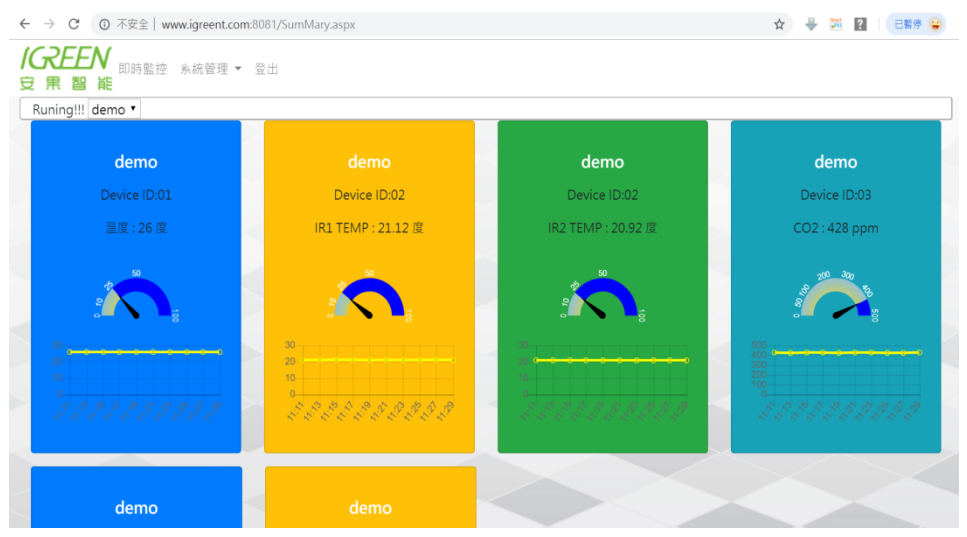

 進入即時監控畫面 , 將顯示每個雲端閘道器所上傳之數據 ; 本平台並可以在"後台配置軟體"中設定觸發通知之上下限數值 , 透過 LINE 或 email 通知所設定之群組獲 email。

 最上方 , 將顯示 IG8000 閘道器的連線狀態(Running or Out Of Serviec) , 並將 使用者ID所配置授權的閘道器案場名稱(可以顯示機械名稱或是一案場容易 辨識的名稱) , 上方顯示的案場名稱是"demo" ;

 相關名稱(溫度、CO2…)可於"後台配置軟體"中輸入 , 可以輸入英文、日 文、德文… 等依照需求自行輸入。

即時資料趨勢圖將顯示 30 分鐘內資訊 , 每 6 分鐘將自動刷新監控資料。

## <span id="page-4-0"></span>2.3 歷史資料樞紐趨勢分析

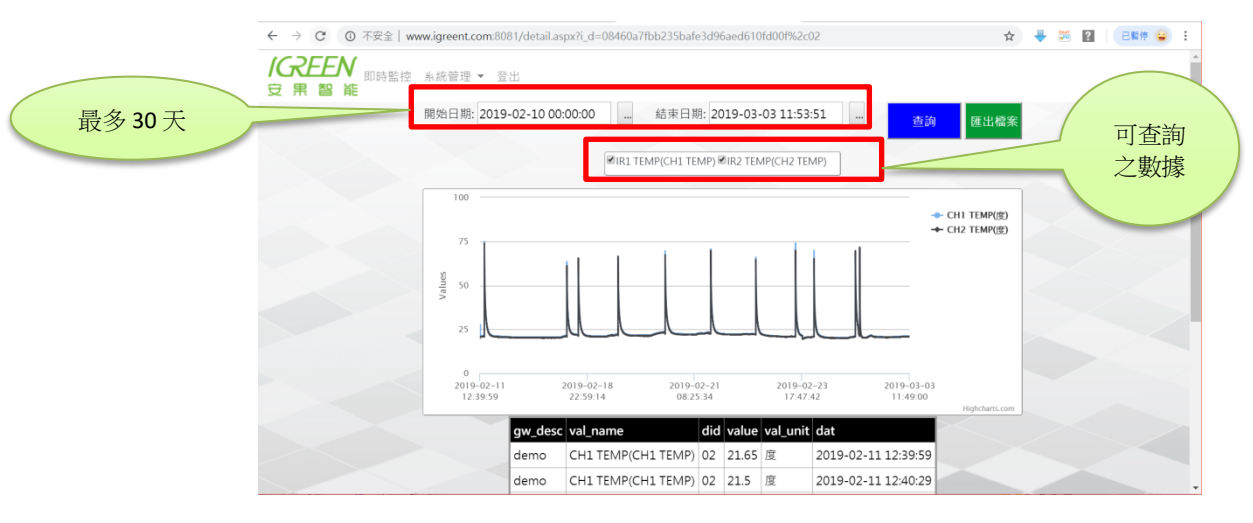

歷史資料區間最多可提供 30 天的數據分析 , 可點選 2.2 中欲查詢之"Device ID" 的案場名稱 , 本例子案場名稱是"demo" , 會將同"Device ID"下的數據參數下載 到本分析平台中 , 進行相關分析 , 可以用滑鼠圈選欲放大之數據區間 , 以細 部進行分析 , 如下

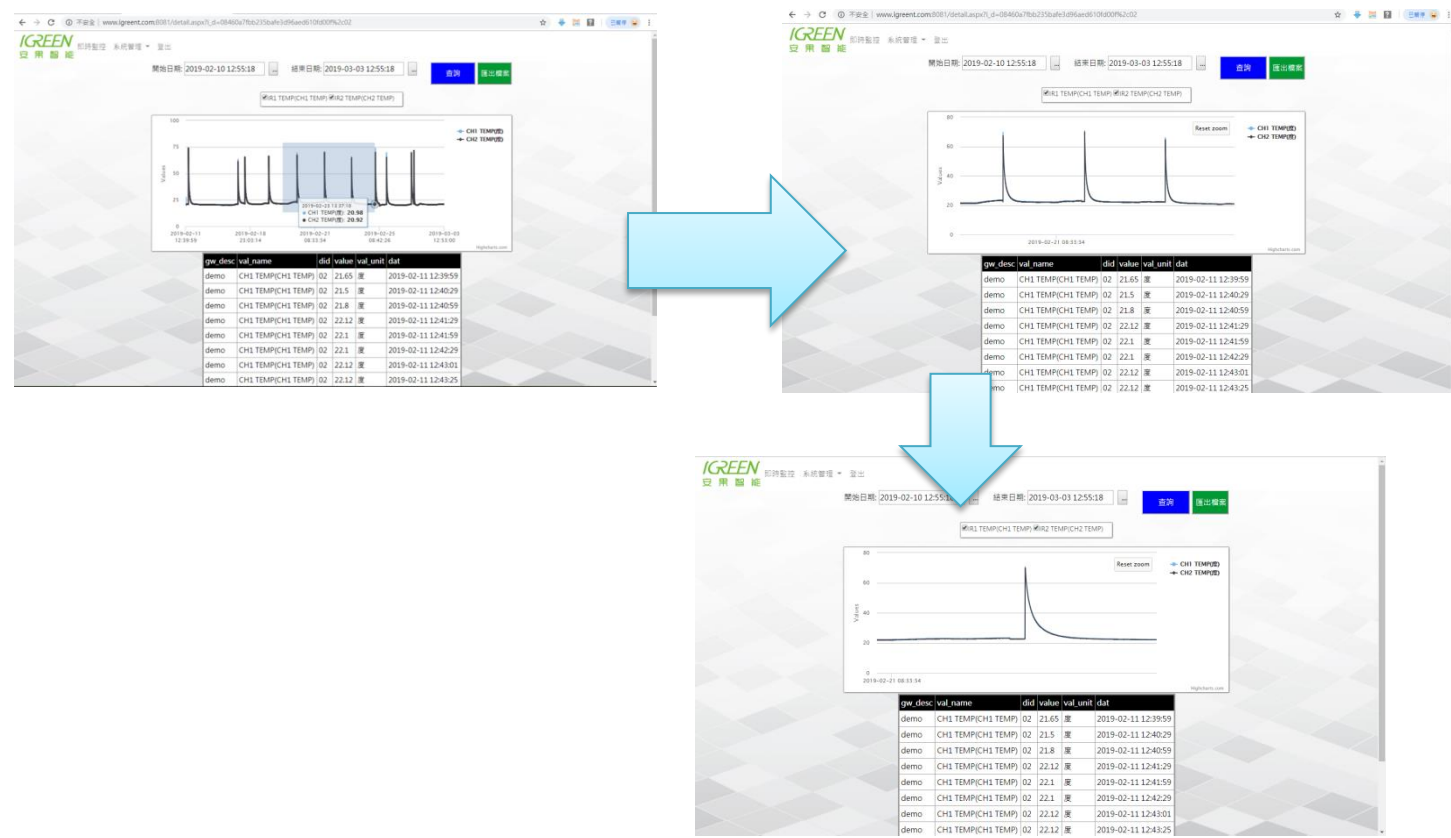

若欲還原原本之數據區間 , 請按下趨勢圖中右上方"Rest Zoom"功能鍵 , 即可以 回復。趨勢圖下方同時顯示實際的數據 , 供分析參考用。 相關數據內容可以按下畫面右上方之"匯出檔案"功能鍵, 即可以轉出 Excel 檔案中 。

<span id="page-5-0"></span>三. 系統管理

 包括帳號權限管理及登入資訊 , 安果智能將會提供一組"管理者"帳號給客 戶端使用 , 客戶可以自行新增使用者及權限設定。

 只有管理者有"帳號權限管理"功能 , 其他人員只有登入資訊 , 供使用者變 更自己的密碼。

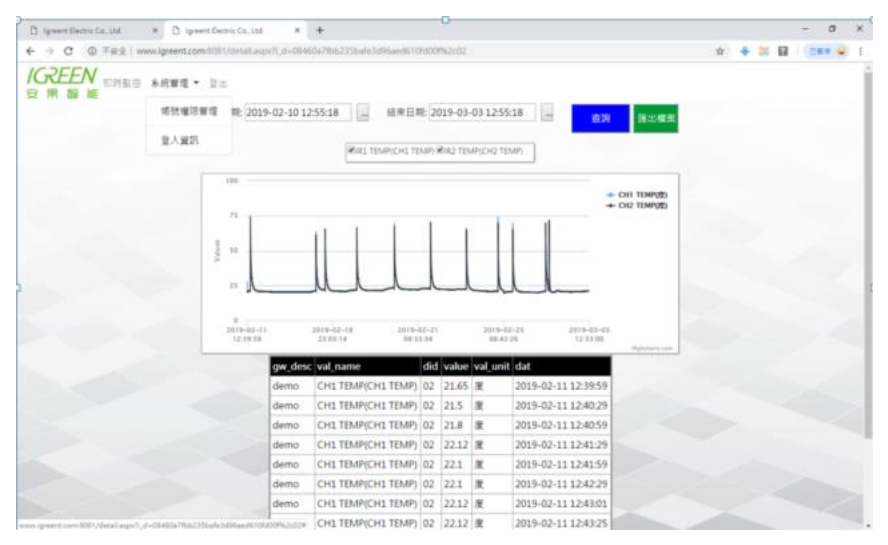

#### <span id="page-5-1"></span>3.1 帳號權限管理

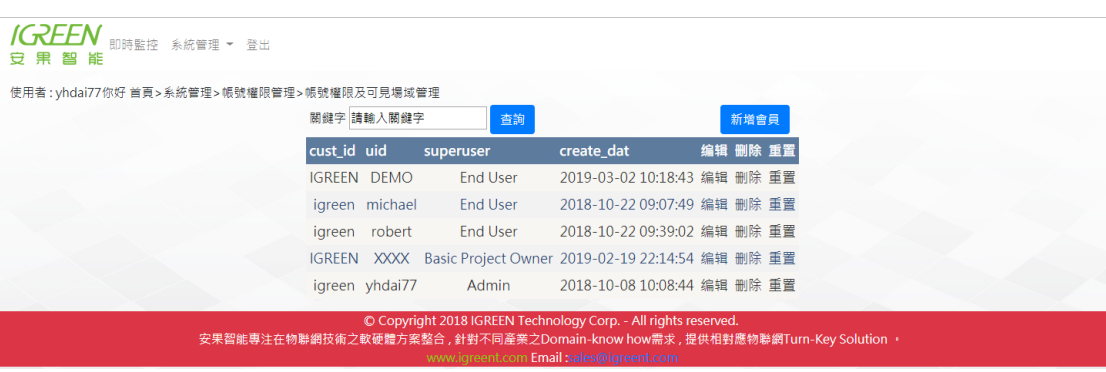

進入帳號權限管理書面,可以進行使用者的新增、刪除、重置(密碼重置,內 定 123456)以及編輯(設備使用者可以監控之 IG8000 閘道器場域資料)。

#### <span id="page-6-0"></span>3.1.1 新增會員

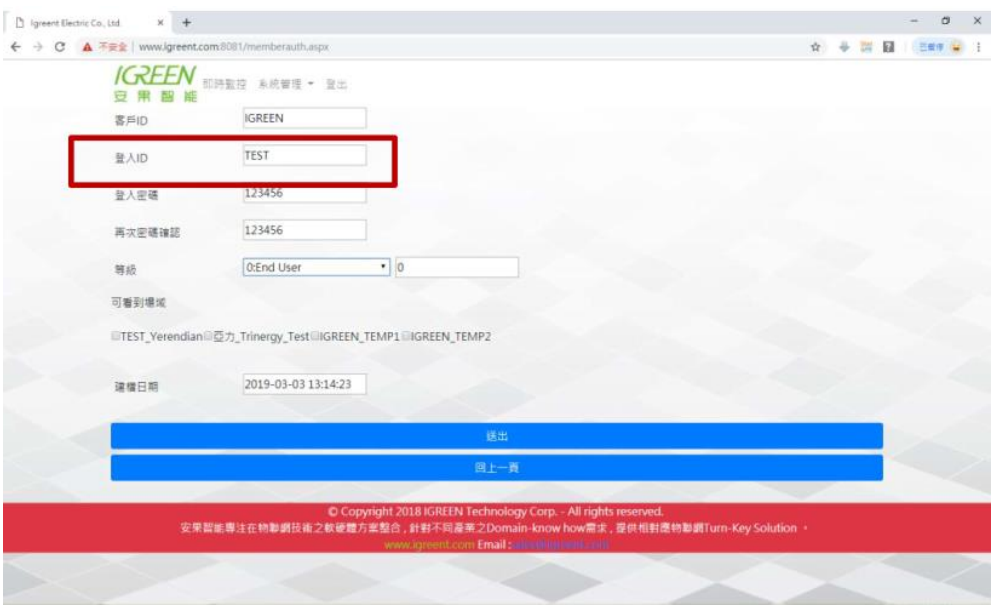

IGREEN 的客戶都有專屬客戶 ID 是 , 區分不同客戶之資料 , 每個客戶本身只能 看到自己的資料內容 ;

- 登入 ID : 客戶所屬下的登入 ID 在設定可以瀏覽的權限範圍。
- 登入密碼 : 系統內定"123456"可以自行變更 , 登入 ID 的使用者也可以自行變更 密碼。
- 等級 : 標準監控平台只有 0: End user 1: Admin 兩種權限 , 主要是帳號權限 的設定功能。
- 可看到場域 : 若是等級 0 的使用者 , 需勾選可以看到的場域資訊 , 以區分不同 之管理監控權限。

輸入完成後 , 按下"送出"的功能鍵後 , 帳號密碼權限立即於雲端生效。

## <span id="page-7-0"></span>3.1.2 刪除

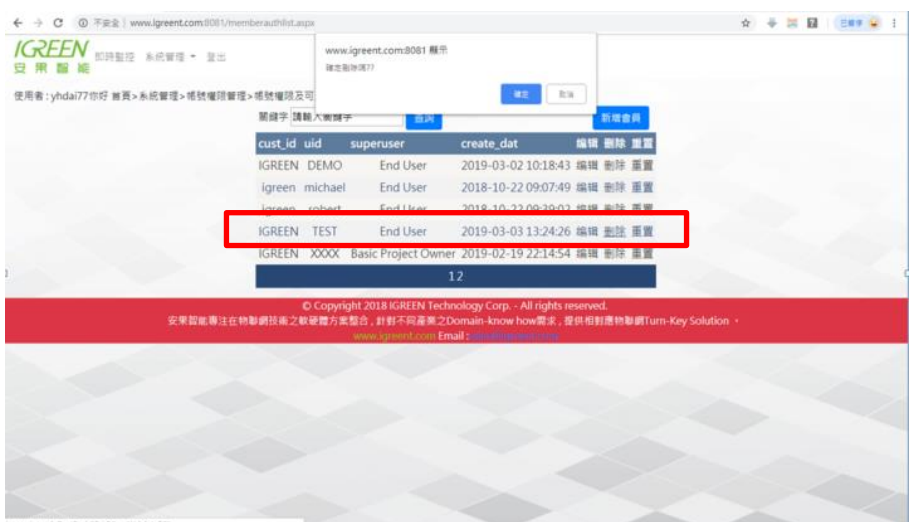

點選欲刪除之帳號 ID 之"刪除"功能 , 該帳號將於雲端資料庫中清除。 刪除後"TEST"帳號就被清除掉 , 如下

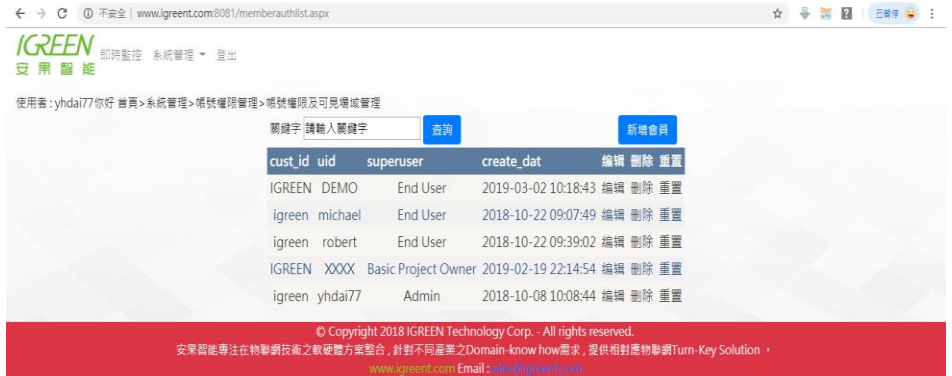

#### <span id="page-7-1"></span>3.1.3 重置

點選欲重置之帳戶 ID 後 , 密碼將內定為"123456" , 該帳戶 ID 可以在"登入資訊" 中變更自己的密碼。

#### <span id="page-8-0"></span>3.1.4 編輯

本功能主要是變更"等級"權限及"可看到場域"之內容 , 完成後按下" 送 出"即生效。

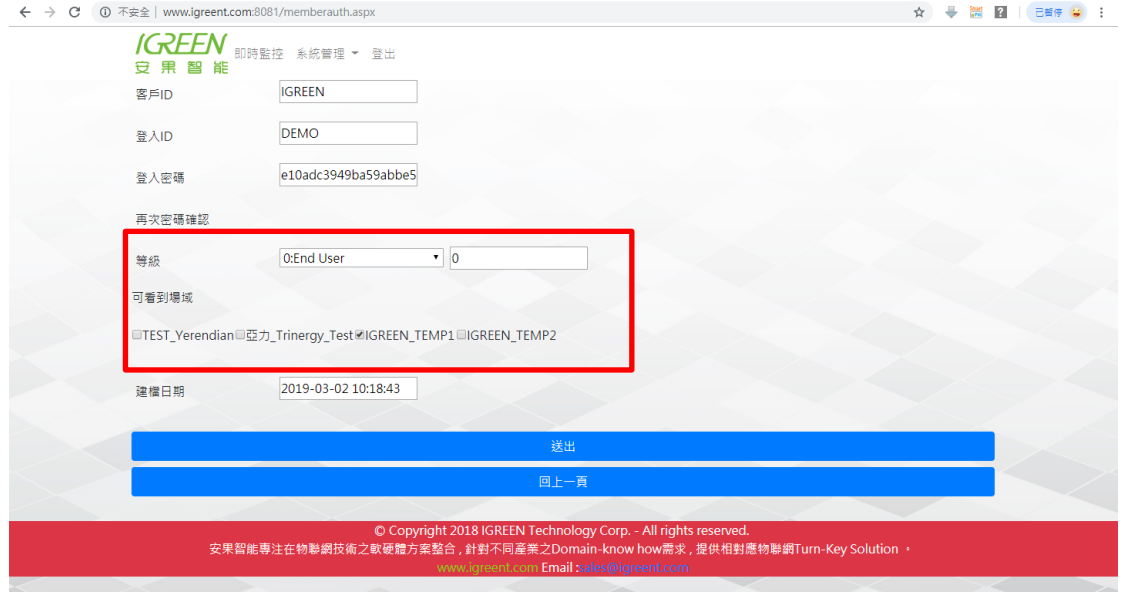

## <span id="page-8-1"></span>3.2 登入資訊

## 本功能主要是讓使用者可以自行變更自己的密碼 。

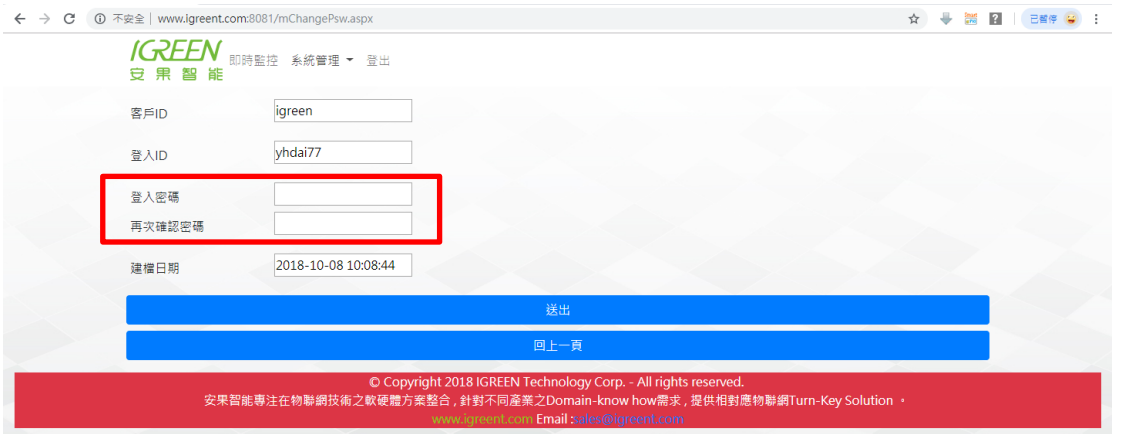

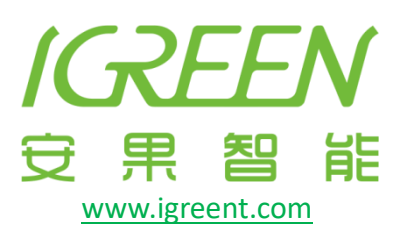

雲端應用靠服務.服務內容靠軟體.軟體服務裝置化.裝置全面參數化

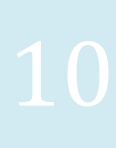